## **วิธีการแก้ไขช่องทางอนุมัติการเก็บวันหยุด/เปลี่ยนวันหยุด/ลางาน**

ในปกติแล้วขั้นตอนการทำงานของระบบนั้น จะเริ่มต้นจากการที่คีย์การเก็บวันหยุด/เปลี่ยนวันหยุด/ลางาน เสร็จ แล้ว หลังจากนั้นทางหัวหน้าแผนกจะดำเนินการอนุมัติใบงานของเราก่อน หลังจากนั้นก็จะเป็นทางฝ่ายบุคคลดำเนินการ ้ อนุมัติอีกชั้นนึง ระบบถึงจะสำเร็จ แต่เราสามารถแก้ไขได้ โดยให้ขั้นตอนการอนุมัติจบที่หัวหน้าแผนก โดยมีขั้นตอน ดังนี้

1. เปิดโปรแกรม Module eHR-Company

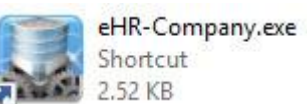

2.52 KB

2. หลังจากนั้นให้ทำการ Login เข้าส่ระบบ

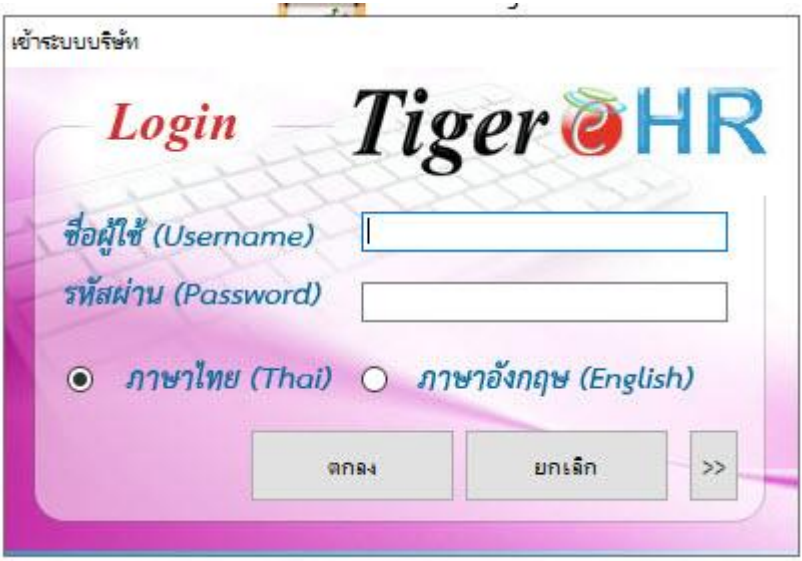

3. หลังจากนั้นคลิกที่เมนู **"ข้อมูลการท างาน"** และ คลิกที่ **"ตั้งค่าการอนุมัติใบลา(web)"**

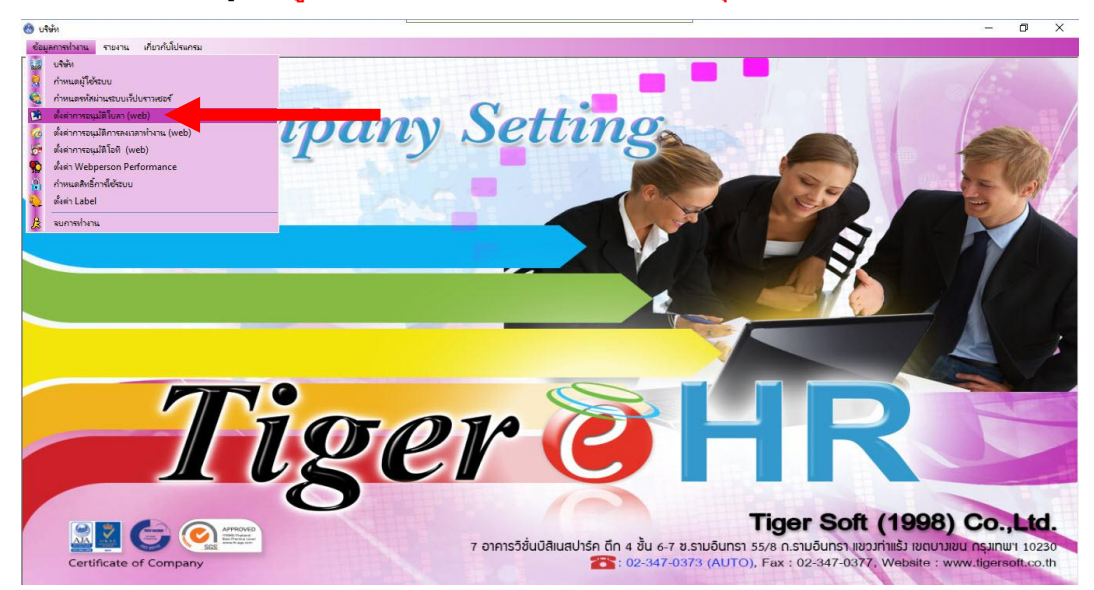

4. หลังจากนั้นให้เลือกบริษัทที่ **"HSM หรรษา สมุย จ ากัด"**

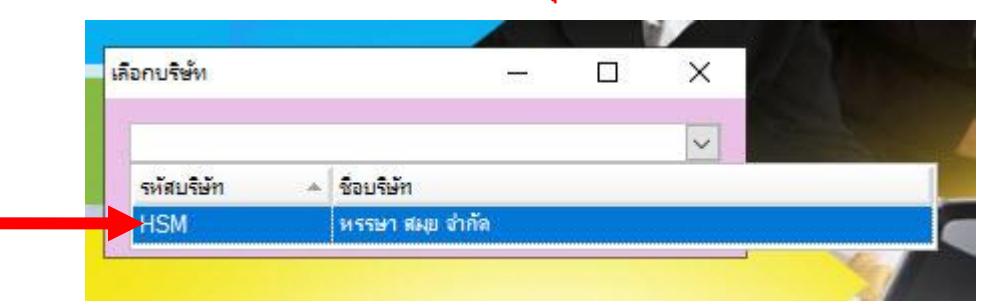

5. หลังจากนั้นให้กดที่ปุ่ม **"ตกลง"**

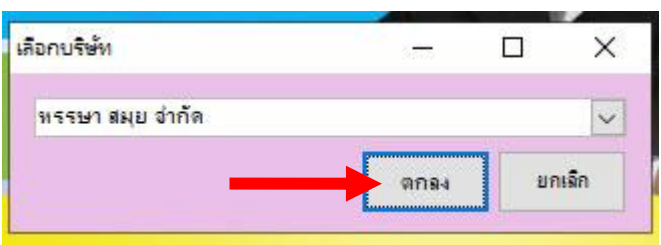

6. หลังจากนั้นให้เลือกกลุ่มการอนุมัติที่ต้องการแก้ไขก่อน

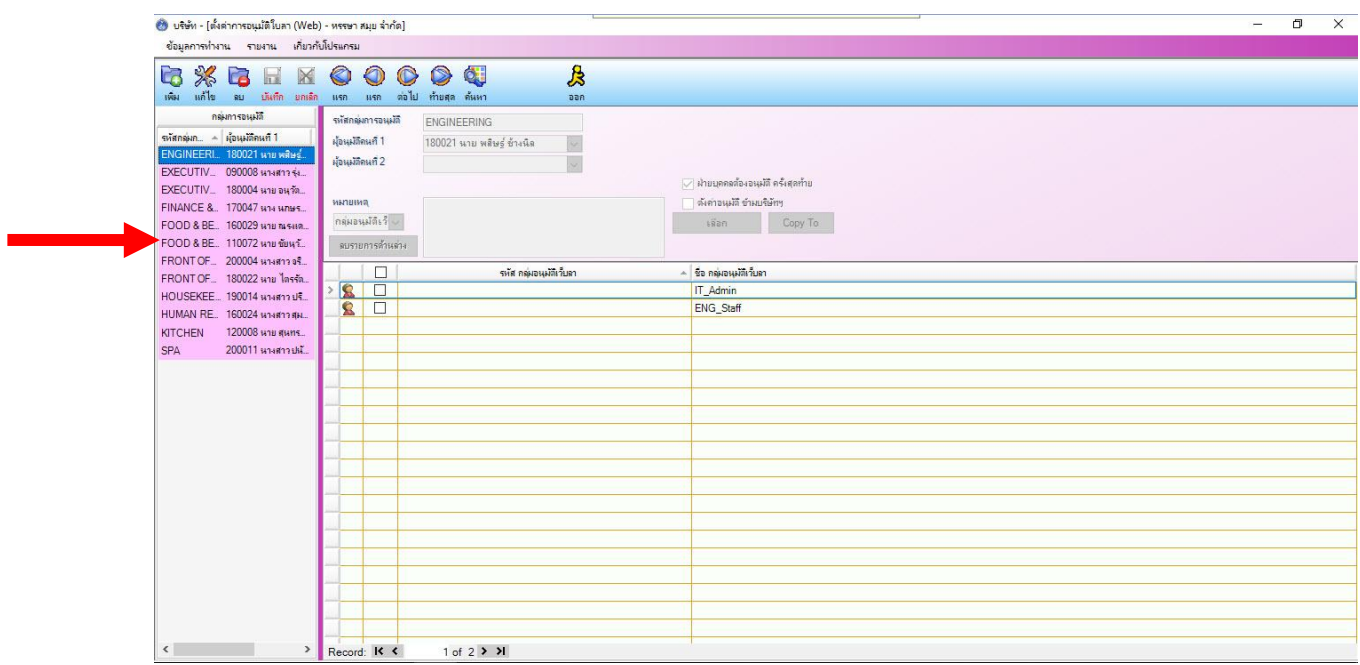

7. หลังจากนั้นให้ **"แก้ไข"**

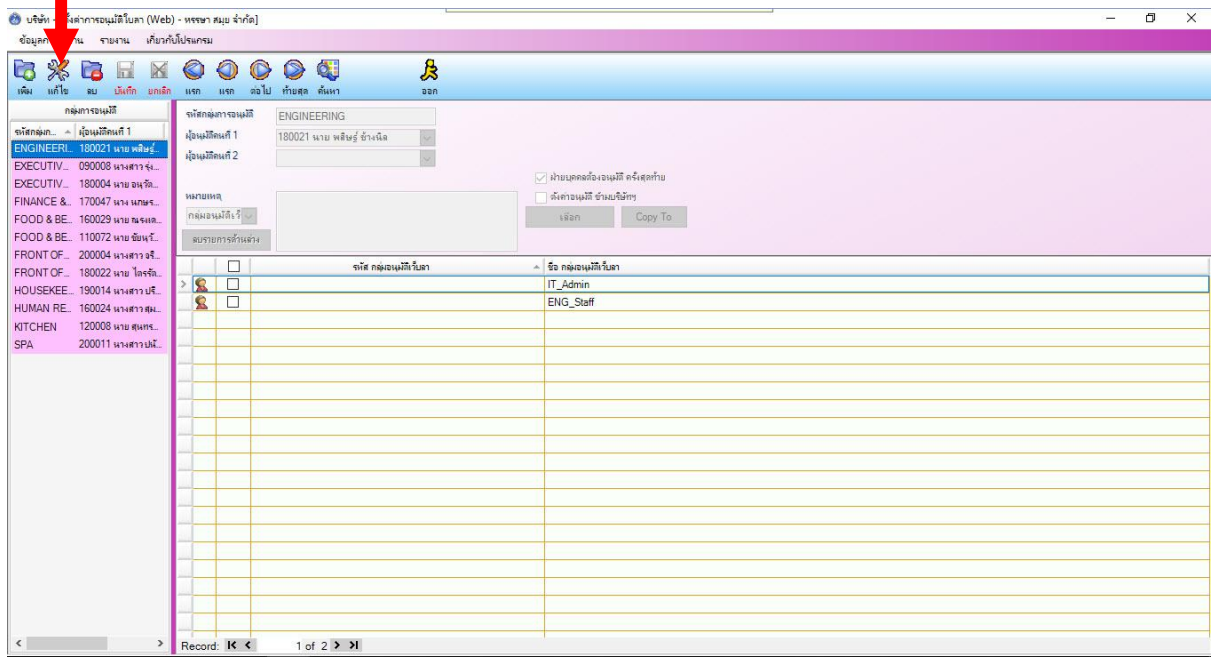

8. หลังจากนั้นที่เมนู ⊠ ผ่ายบุคคลต้องอนุมัติ ครั้งสุดท้าย ให้เอากาถูกออก

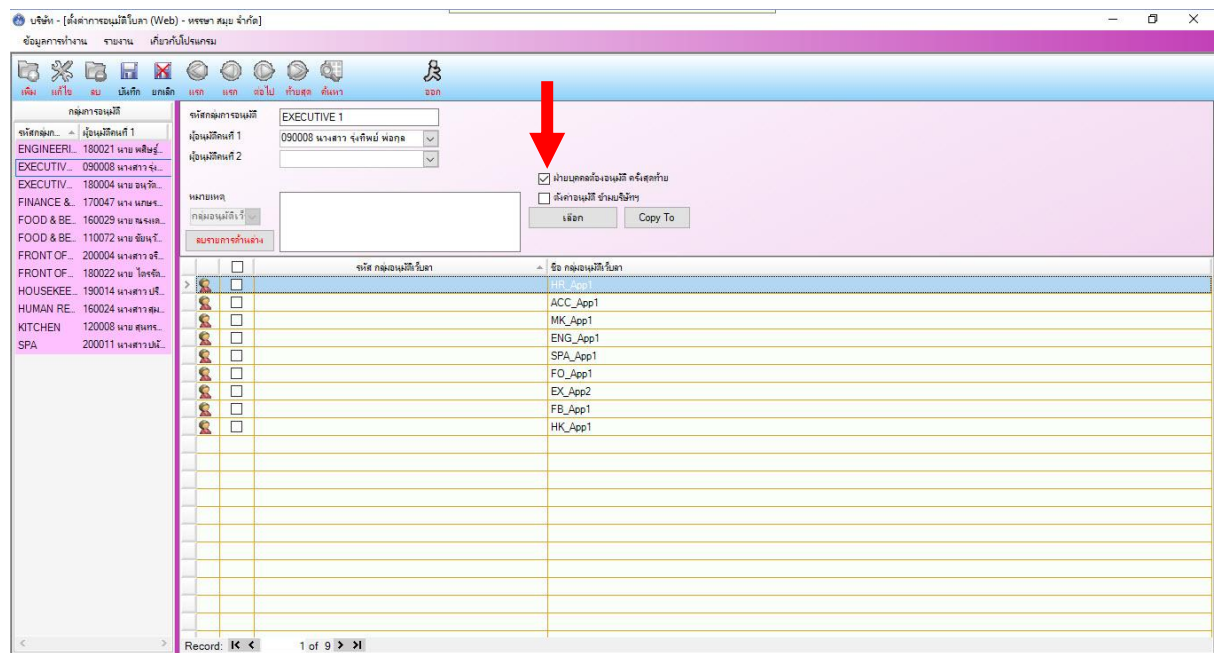

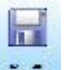

9. หลังจากนั้นให้กดที่ปุ่ม **"บันทึก"**

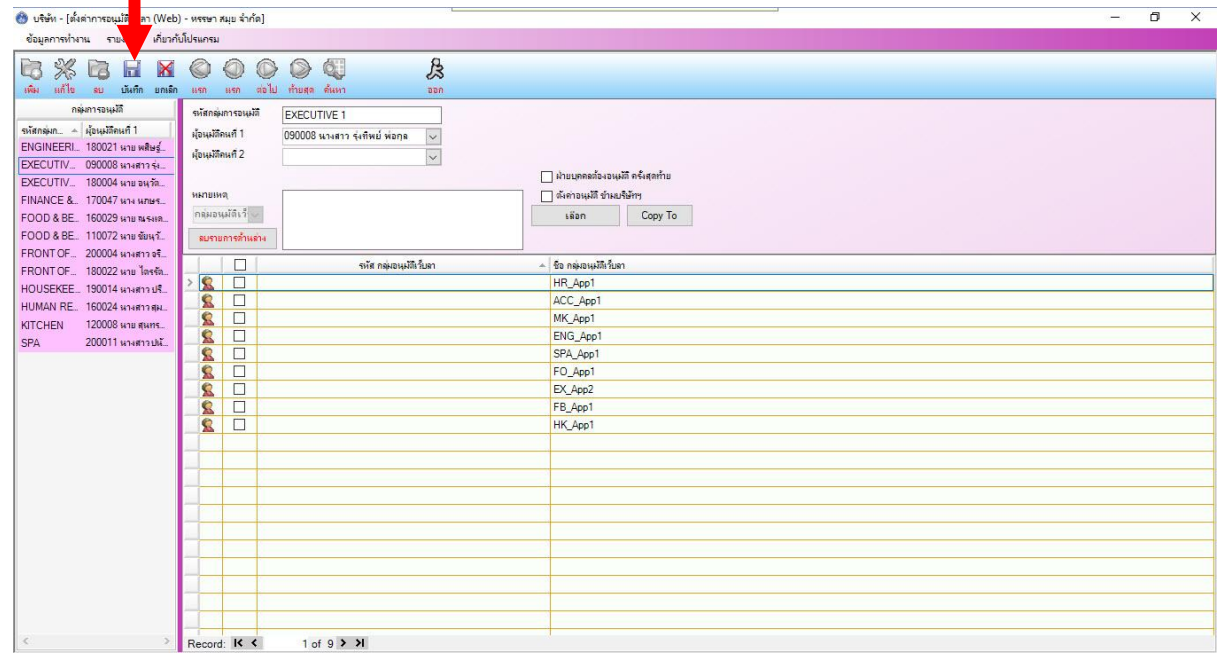

10. หลังจากนั้นกดปุ่ม **"OK"**

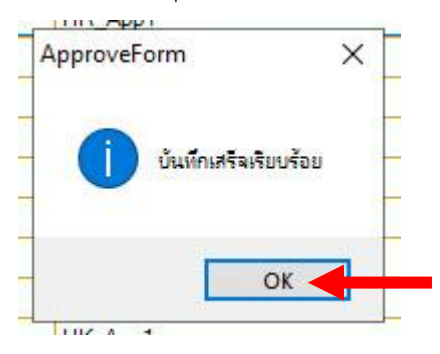

- $\mathbf{\overline{M}}$
- 11. หลังจากนั้นให้กดที่ปุ่ม **"ยกเลิก"**

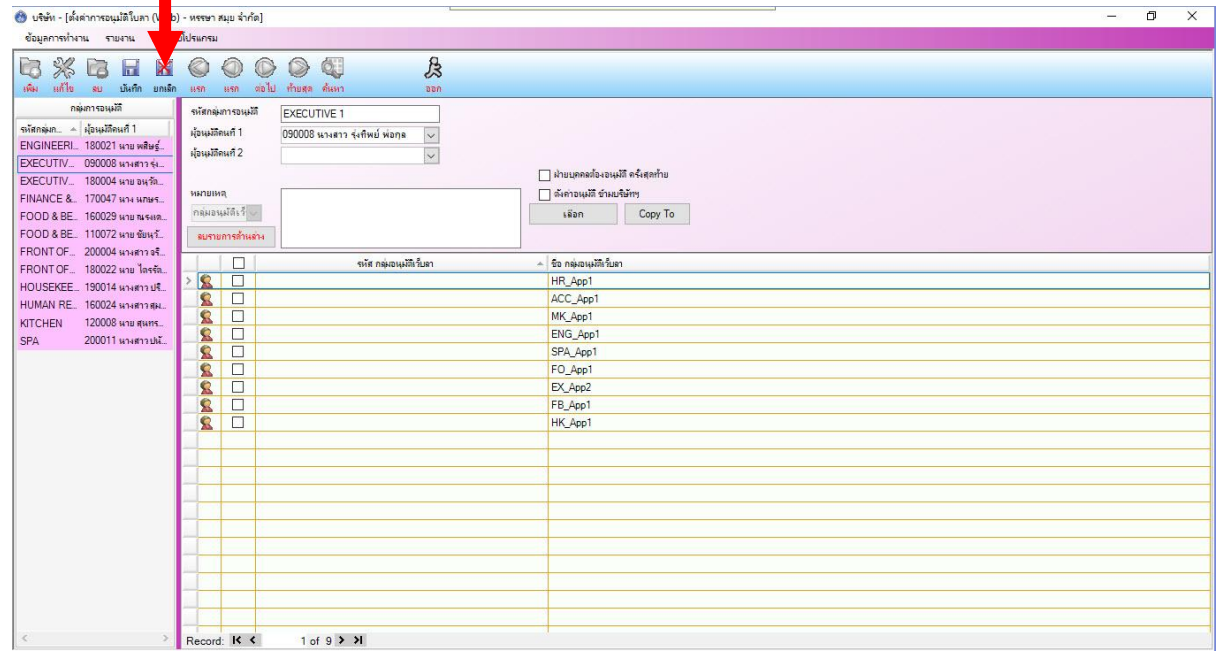

 $\,$  12. หลังจากนั้นเลือกกลุ่มการอนุมัติอื่นๆ ที่ต้องการแก้ไข และทำตามขั้นตอนที่ 7

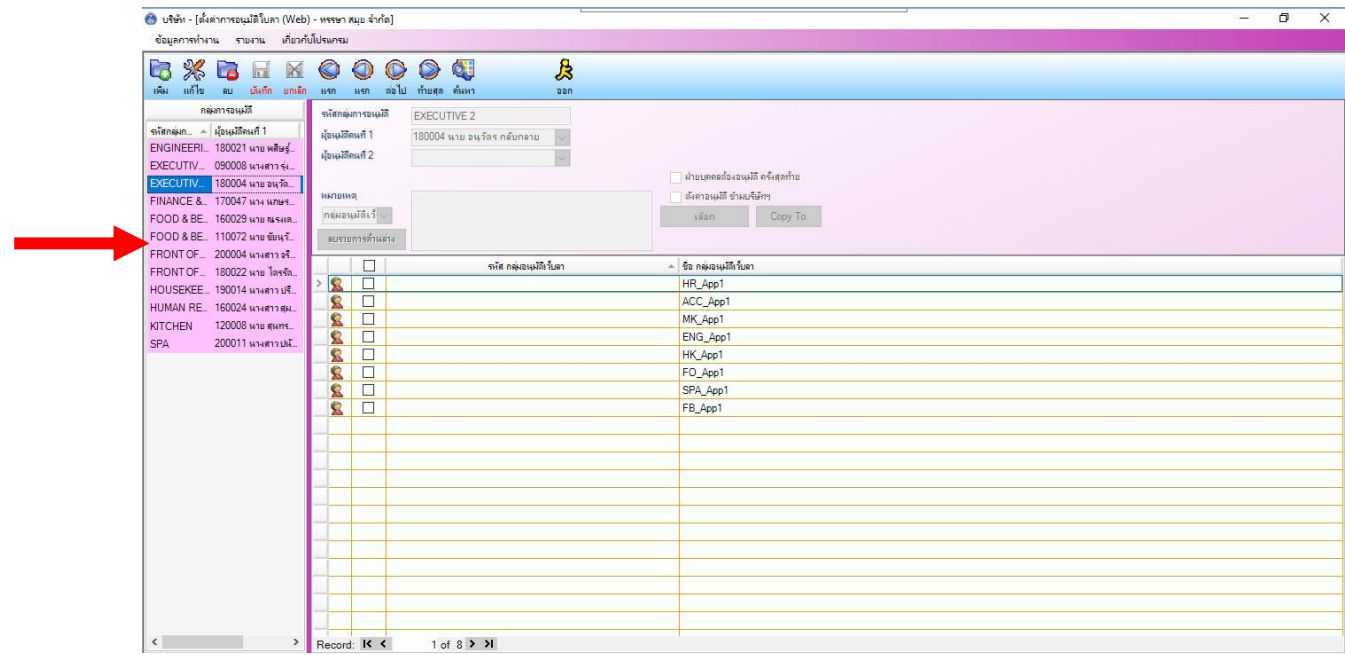

13. หลังจากแก้ไข **"ตั้งค่าการอนุมัติใบลา (web)"** จนครบแล้ว ให้เราเข้าไปแก้ไขในเมนู**"ตั้งค่าการอนุมัติ การลงเวลาทำงาน (web)''** โดยทำตามขั้นตอนที่ 4

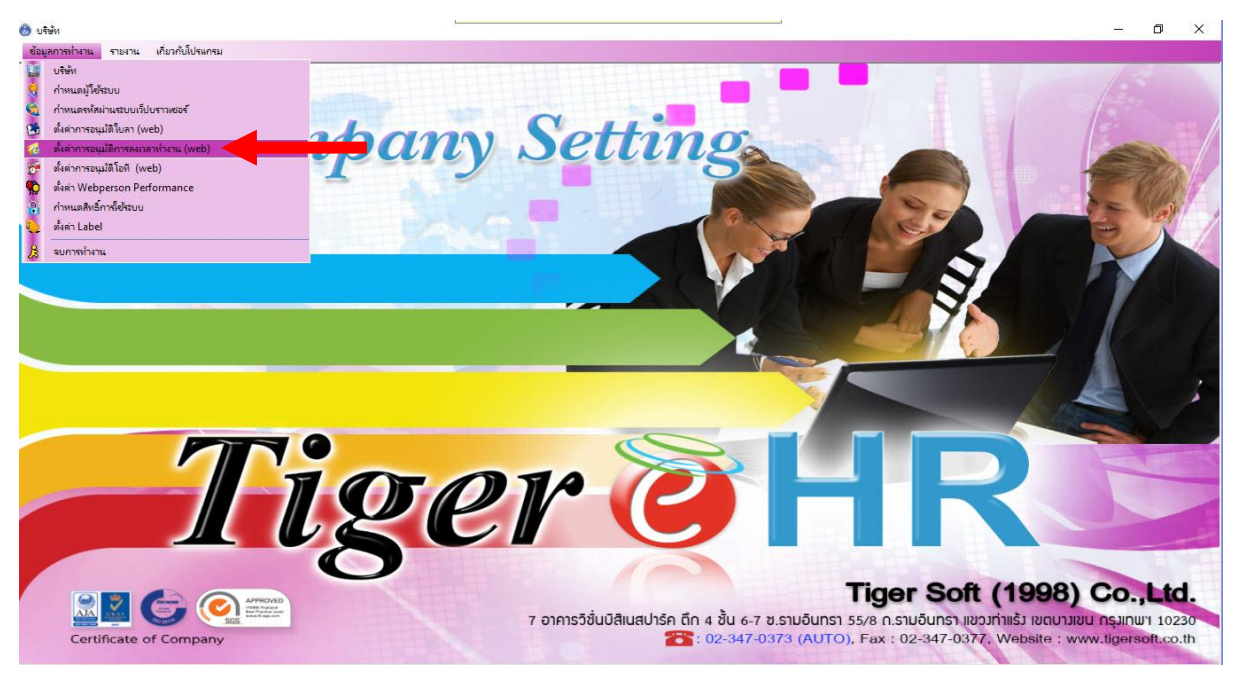

14. หลังจากแก้ไข **"ตั้งค่าการอนุมัติการลงเวลาท างาน (web)"** จนครบแล้ว ให้เราเข้าไปแก้ไขในเมนู**"ตั้ง ค่าการอนุมัติโอที (web)"** โดยท าตามขั้นตอนที่ 4

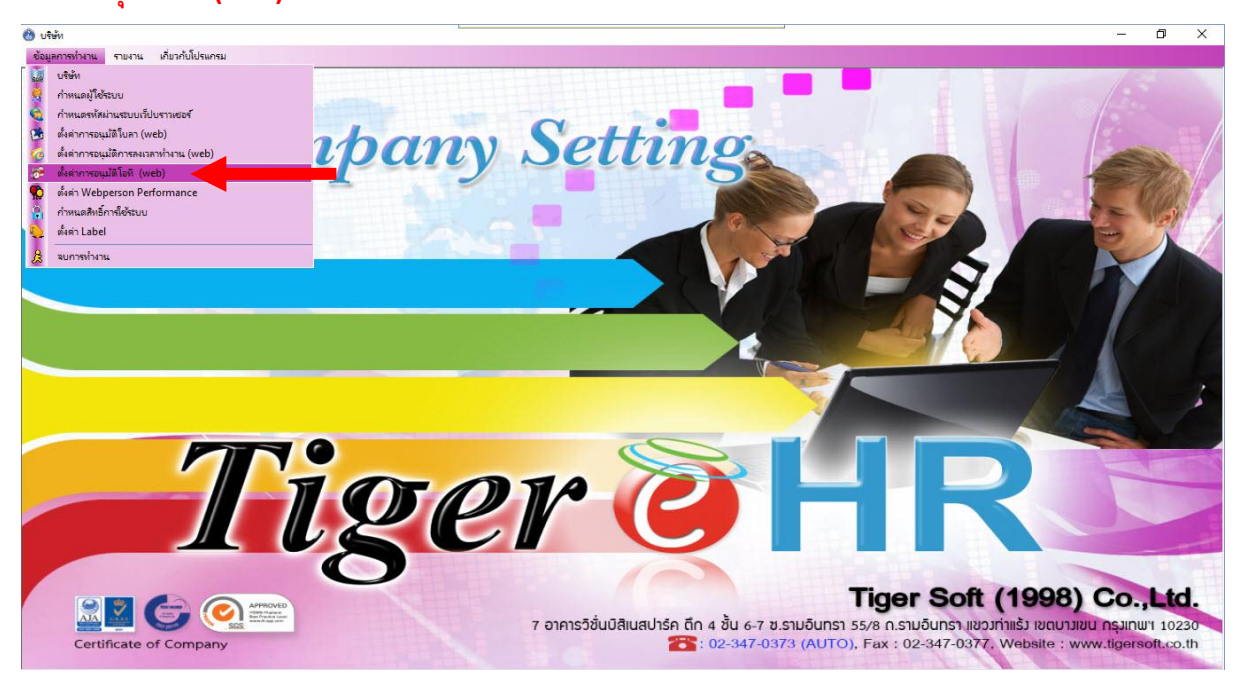

-------------------- จบการใช้งาน --